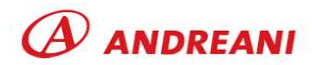

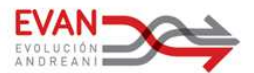

# **VISUALIZAR O INGRESAR OFERTAS**

#### **Objetivo**

Describir el procedimiento que permite formalizar en E-Buyplace ver o ingresar ofertas.

#### **Alcance y Responsables**

Aplica a todos los proveedores que le proveen bienes y/o servicios a las sociedades ANDREANI LOGISTICA SA, CORREO ANDREANI SA, FUNDACION ANDREANI y/o SHERWOOD.

#### **Ingreso y Logueo en el Sitio**

Hacer doble clic sobre el icono del navegador de internet que disponga en su computadora (**Ej.**: Internet Explorer (**recomendado**), Google Chrome, Mozilla, etc.).

Ingresar a la página web www.e-buyplace.com, en donde deberá de ingresar los datos para loguearse en el sitio, según el siguiente criterio:

- 1. Empresa: ingresar su CUIT (sin guiones y sin el último digito verificador).
- 2. Usuario: será provista por el proveedor e-buyplace, en e-mail de bienvenida.
- 3. Contraseña: será provista por el proveedor ebuyplace en e-mail de bienvenida.
- 4. Por ultimo hacer clic en el botón ingresar Ingresar .

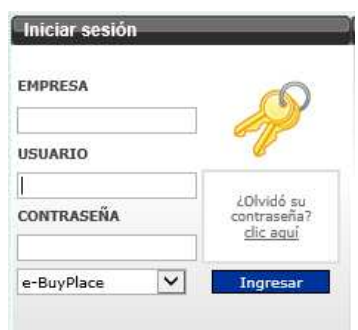

Al ingresar por primera vez al sitio deberá modificar la contraseña obligatoriamente, ya que la contraseña creada por e-buyplace es genérica y, por lo tanto, insegura.´

Deberá ingresar la contraseña actual, (con la que ingresó al sitio) y deberá crear una nueva contraseña; la misma deberá ser alfanumérica (es decir, debe tener números y letras) y deberá contener entre 6 (seis) y 10 (diez) caracteres. Para disminuir la posibilidad de errores en la contraseña, deberá ingresarla dos veces exactamente igual, para concluir hacer clic en el botón confirmar.

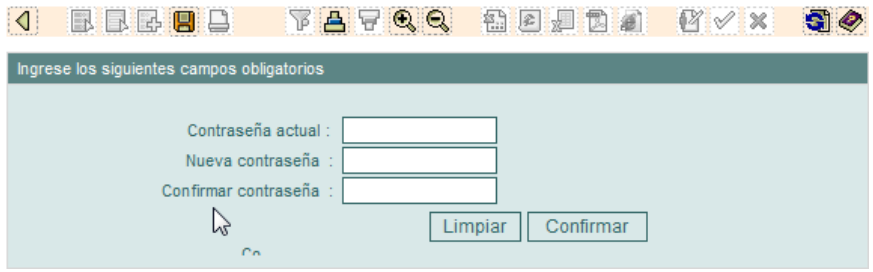

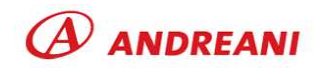

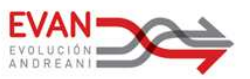

Una vez dentro de la plataforma y antes de comenzar a operar en la misma es necesario que indique sobre qué empresa va a operar, dentro de menú se encuentra la opción operar con (1), se desplegara una lista de todas las empresas a las que le presta servicio y deberá de seleccionar una de las empresas que integran el GRUPO LOGISTICO ANDREANI (**GLA**), como ser ANDREANI LOGISTICA SA (2), CORREO ANDREANI SA, FUNDACION ANDREANI y/o SHERWOOD.

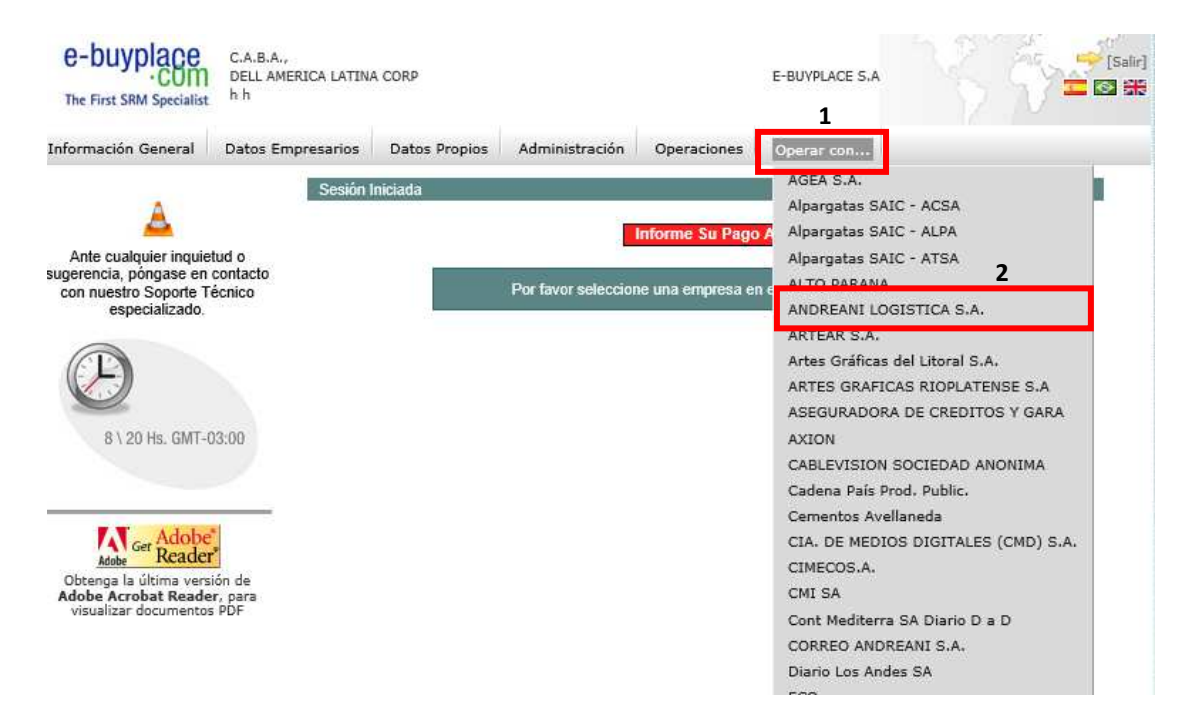

La manera de identificar en que sociedad está operando, es visualizando la cabecera de la plataforma, según se muestra en la imagen. Todas las acciones que realice en la plataforma lo hará en esa sociedad, en caso de desear operar con otra sociedad del GRUPO LOGISTICO ANDREANI (**GLA**), repetir los pasos anteriores.

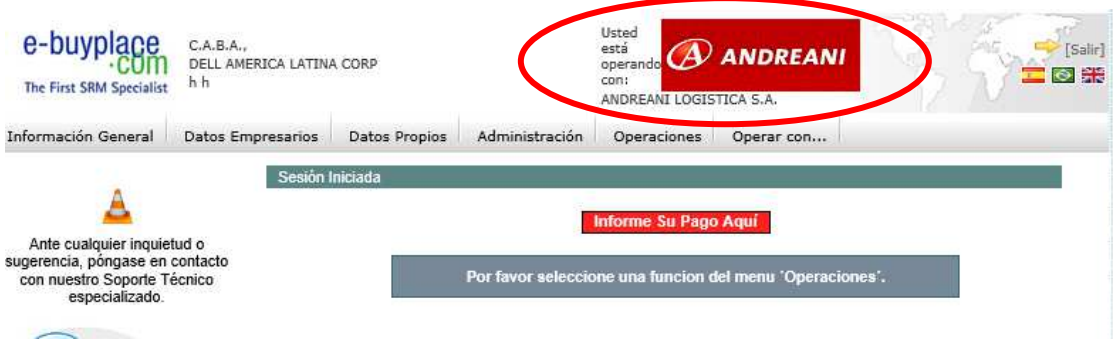

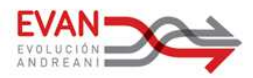

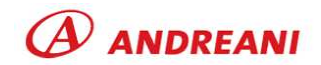

#### **Desarrollo**

Menú: Operaciones >> Cotizaciones >> Ver o Ingresar Oferta

Se accederá a todos los pendientes, que tiene el proveedor, de ingresar una oferta económica.

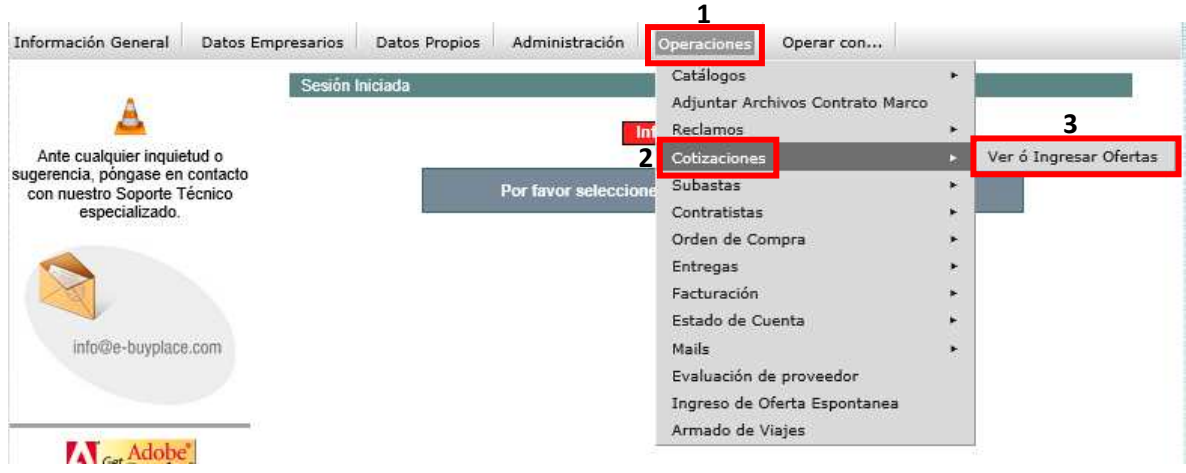

Para iniciar el proceso de ingreso de una oferta es necesario hacer clic en el icono  $\sqrt{\frac{1}{\rho}}$  y se accedera a la pantalla para iniciar la carga de la oferta, según los criterios y parámetros configurados por el comprador.

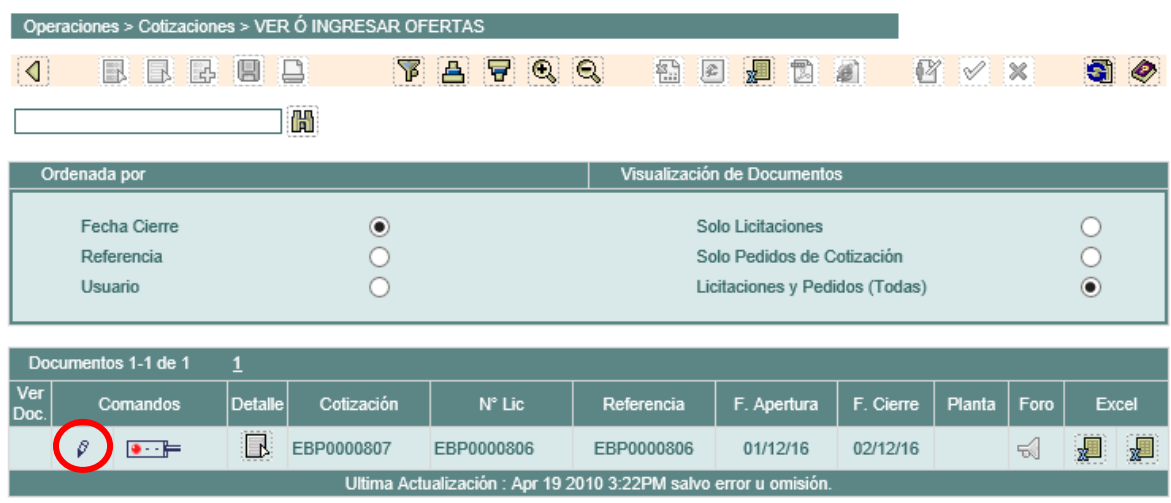

### **Observaciones**

En caso de ingresar al menú y visualizar un pendiente de carga de oferta económica, según se muestra en la imagen más abajo, indica que aún no está disponible el ingreso de la oferta económica. Esto se debe a que las licitaciones tienen una fecha y hora

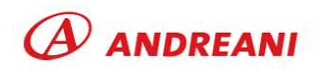

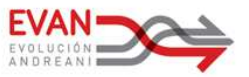

estipuladas para el inicio del proceso, luego de cumplirse todos los pasos, será posible iniciar la carga de la oferta económica, según lo detallado anteriormente.

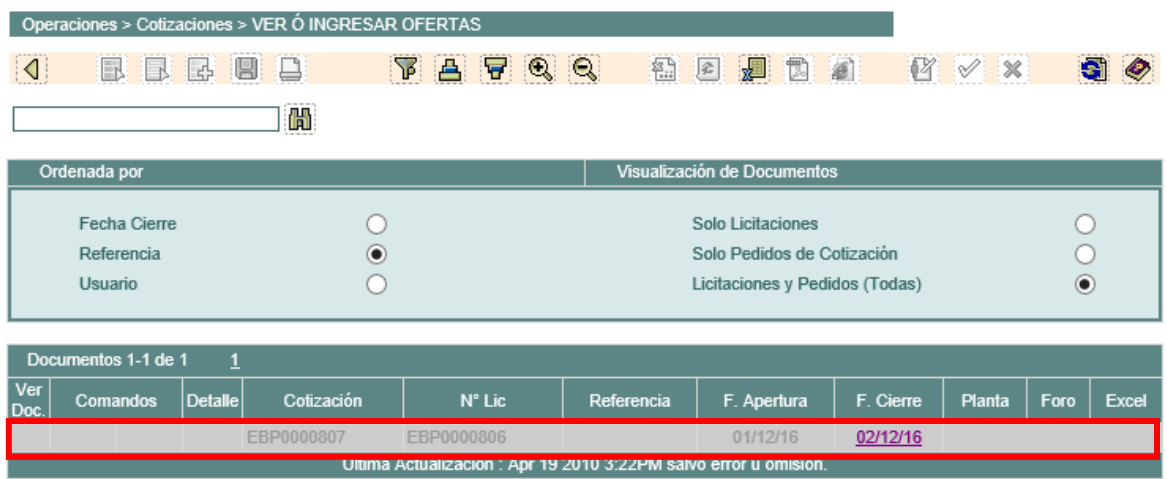

Para los casos en donde el comprador haya configurado como obligatorio que la licitación tenga oferta técnica, e-buyplace le mostrara el siguiente mensaje de advertencia, con el fin de cumplir con dicho paso, es necesario hacer clic en el icono e iniciar el proceso de subida del archivo de oferta técnica.

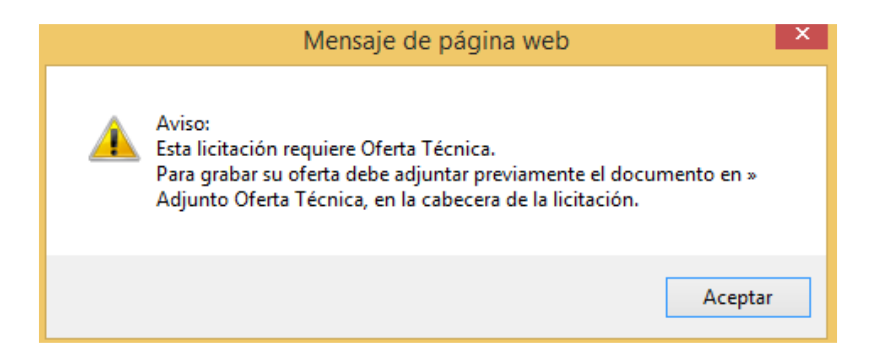

Recuerde que en el adjunto que suba como oferta técnica, **no debe de indicar precios**, ya que la misma se tomara como invalida. La plataforma les mostrara el siguiente mensaje de advertencia, luego de hacer clic en el icono , posteriormente a ello se iniciara el proceso de adjuntar el archivo que considere como oferta tecnica.

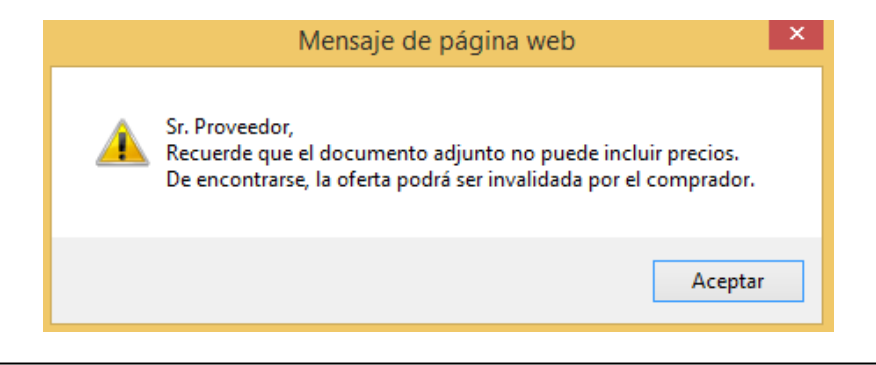

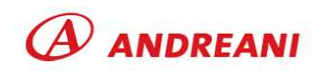

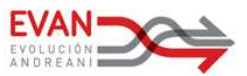

Para los casos en donde el comprador haya configurado como obligatorio que la licitación tenga visita a planta, al hacer clic en el icono  $\sqrt[p]{\ }$  inmediatamente se mostrara un calendario con las fechas y horario disponible para la realización de visita a planta.

Deberá seleccionar una fecha en la que estará realizando la visita a planta y luego hacer clic en el botón aceptar. En caso de no realizar la visita a planta, la plataforma no lo habilitara a que cargue su oferta económica.

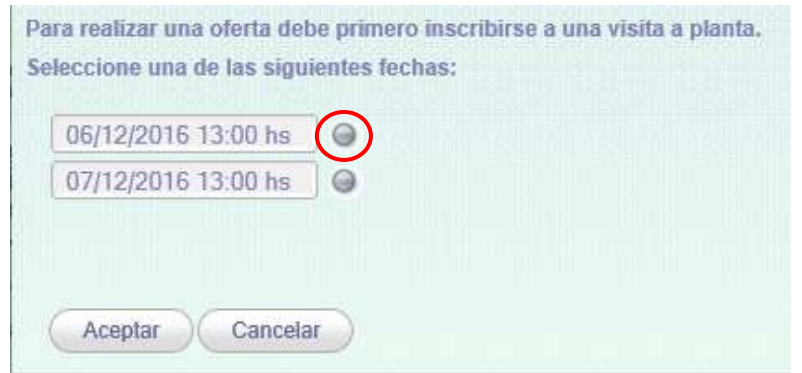

Luego de la selección de la fecha de visita a planta, se mostrara el siguiente mensaje, mencionando que se realizó con éxito la inscripción y se indica que hasta que el comprador no verifique la visita, no podrá cargar su oferta económica.

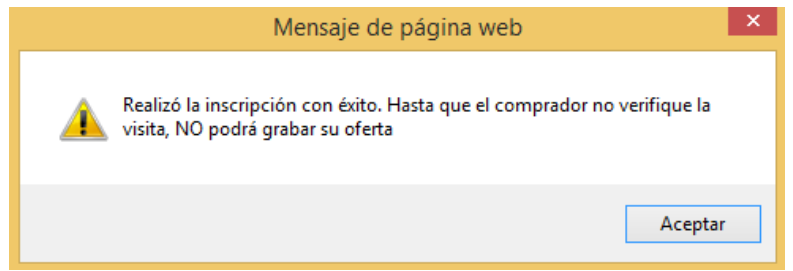

Habiendo cumplido con los pasos anteriormente descriptos, es posible iniciar el proceso de carga de oferta económica, para ello es necesario completar los siguientes **campos obligatorios**:

- 1. Fecha de Validez de la oferta económica.
- 2. Adjuntar Oferta Técnica.
- 3. Moneda y Condición de Pago, solo podrá modificarse si es que el comprador dejo dicho campo a completar por el proveedor, caso contrario no será posible modificar la moneda y condición de pago propuesta por defecto por el portal.
- 4. Precio Unitario, indicar el precio unitario del bien y/o servicio requerido.
- 5. Fecha de Entrega.
- 6. Iva, especificar el iva correspondiente a cada ítem solicitado por el comprador.

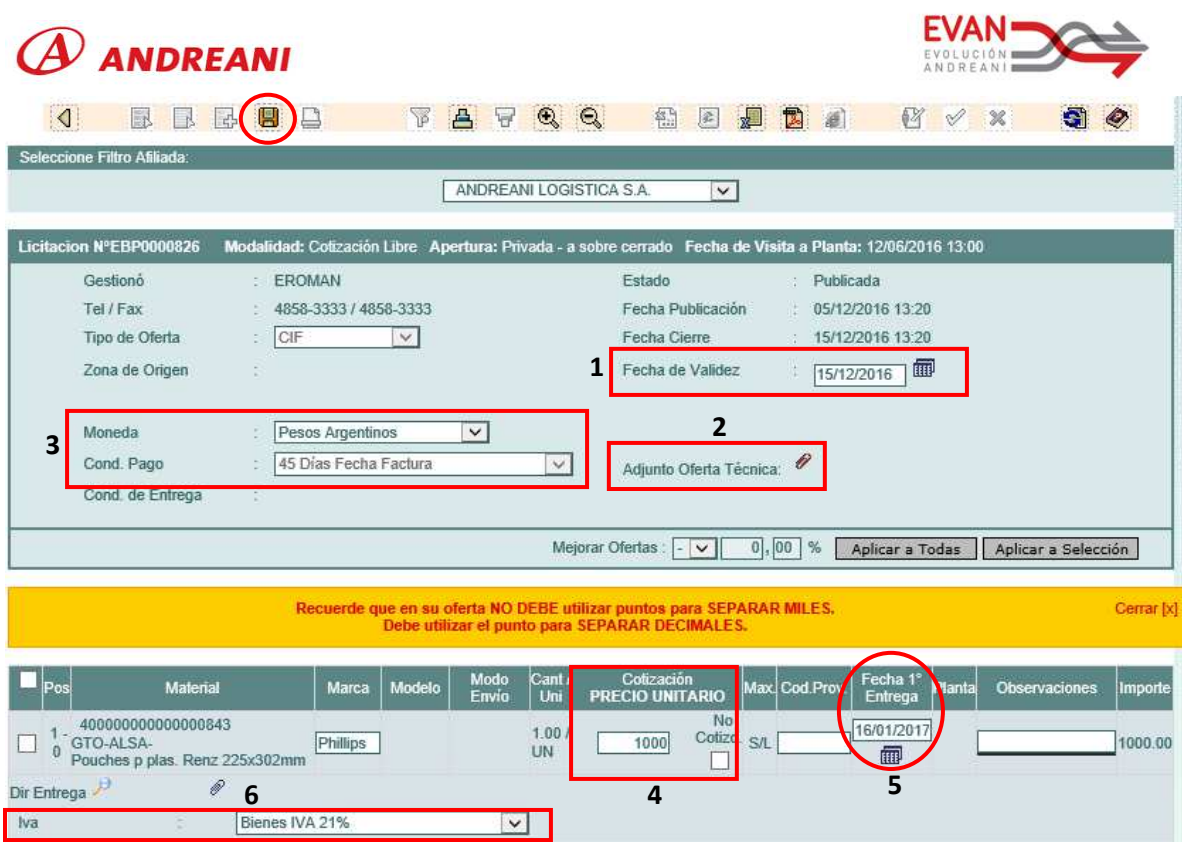

# **Campos Opcionales**:

- 1. Marca, Modelo y Modo de Envió, le será requerido como campo obligatorio para los casos en donde el comprador lo haya requerido de esa forma, en caso contrario no se mostraran dichos campos a completar.
- 2. No cotizo, en caso de no cotizar el/los ítem/s solicitado, tendrá que hacer clic en el recuadro correspondiente.
- 3. Cod. Prov., se refiere al código del material propio del proveedor.
- 4. Observaciones, campo de texto destinado para observaciones que el proveedor considere realizar para cada ítem que integre el pedido de oferta económica.

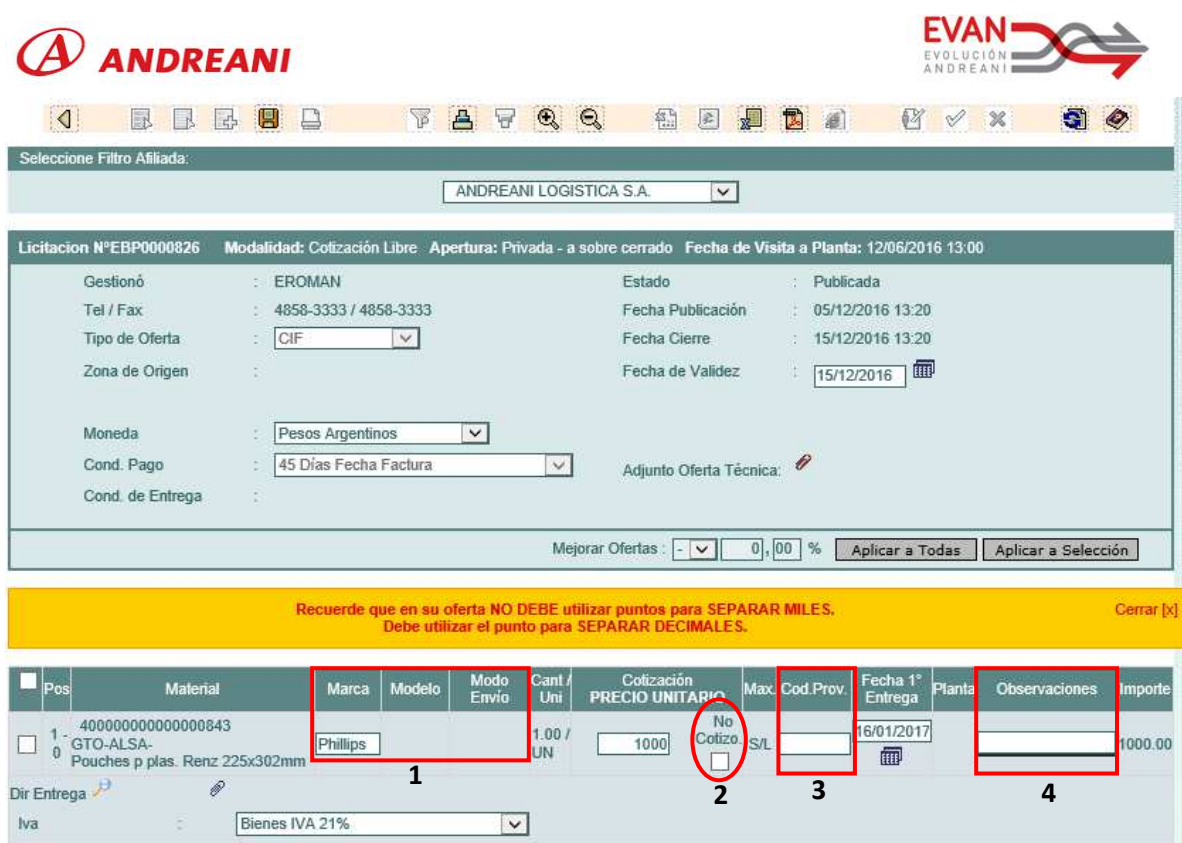

Por último y para concluir con el ingreso de la oferta económica, siempre será necesario hacer clic en el icono guardar  $\blacksquare$ .

Luego de grabar, la plataforma nos mostrara el detalle de todas las licitaciones en las que fue invitado a cotizar. En la columna comandos se observara un dibujo de un semáforo que le indicara los diferentes estados, según el siguiente criterio:

Semáforo Rojo: No ha sido ofertada ninguna posición.

Semáforo Amarillo: Ha sido ofertada alguna posición.

Semáforo Verde: Han sido ofertadas todas las posiciones.

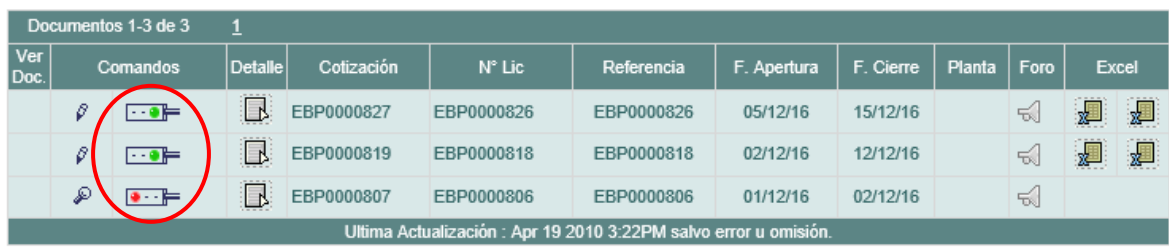

Pasando el puntero del mouse por el icono de la columna detalle **R**e se mostrara el total de posiciones (ítems) que tiene el pedido de oferta económica solicitado por el comprador.

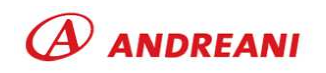

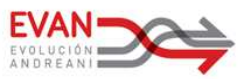

En caso de querer realizar una pregunta al comprador, es necesario hacer clic en el icono de la columna foro  $\leq$  y se abrirá una nueva pantalla para la creación de la pregunta a realizar.

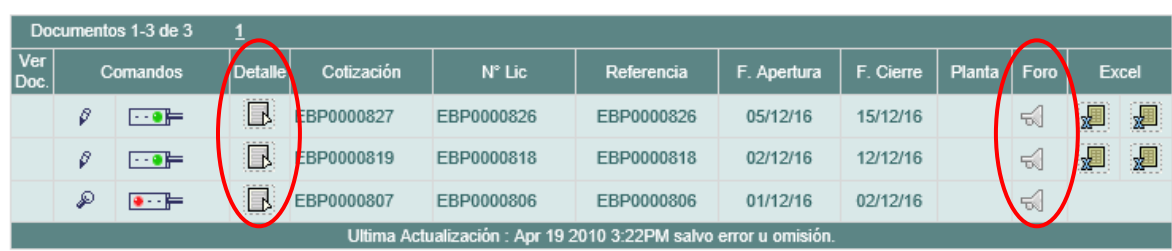

Luego de hacer clic en el icono  $\leq$  se mostrara la siguiente pantalla, para iniciar con el proceso es necesario hacer clic en el botón ingresar pregunta. Recuerde prestar mucha atención con la advertencia resaltada en color rojo por la plataforma e-buyplace. Las preguntas se mostraran de forma anónima a todos los proveedores que hayan sido invitados a la licitación.

Ingresar la pregunta y luego hacer clic en el icono  $\Box$ , esto enviara de manera automática un e-mail al comprador informando que se ha ingresado una pregunta para esta licitación. De la misma manera, cuando el comprador ingrese la respuesta, el proveedor recibirá un e-mail comunicando esta novedad.

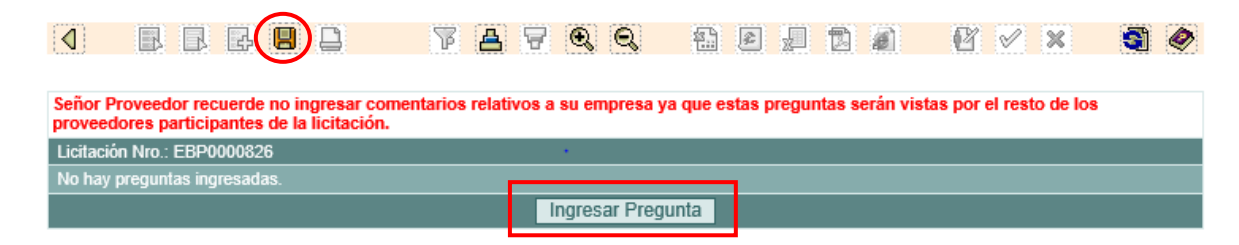

### **Otras Funciones**

Menú: Operaciones >> Orden de Compra >> Consultar mis Órdenes de Compra

Se visualizaran todas las órdenes de compra que se le hayan emitido. Es posible filtrar las OC haciendo uso de los filtros disponibles en la plataforma (por orden de compra, por comprador, por fecha, por planta y/o visualización de las OC por sus diferentes estados), como también es posible exportar la información a un archivo Excel, haciendo clic en el icono  $\mathbb{Z}$ .

Menú: Operaciones >> Orden de Compra >> Consultar Pendientes de Entrega

Se visualizaran todas las órdenes de compra que tengan pendientes de entrega. Es posible filtrar las OC haciendo uso de los filtros disponibles en la plataforma (por orden

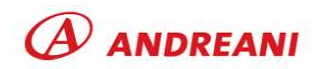

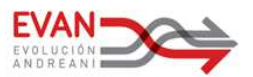

de compra, por material y/o por planta), como también es posible exportar la información a un archivo Excel, haciendo clic en el botón Exportar a Excel.

# **Para consultas acerca de cómo utilizar EbuyPlace**

**Mesa de Ayuda E-Buyplace (EBP)** Tel: 0800-345-3289 / (011) 5368-3289 Mail: **info@e-buyplace.com** 

Para consultas acerca del proceso de Compras Mail: **compras@andreani.com**